# **Create a Describe Requirement (Free Text) Shopping Cart**

Use this procedure to create a *Describe Requirement (Free Text) Shopping Cart*. A *Describe Requirement Shopping Cart* is created when the material or service needed **may or may not exist** on a statewide contract but is unavailable through a Catalog in the Supplier Relationship Management (SRM) system.

Requisitioners **must** verify if the purchasing request received contains all the pertinent information needed to create the cart. The information includes, but is not limited to, the following:

- **Requestor** (agency/bureau/program area)
- **Purchase Type** (materials or services)
- **Justification** (why it is needed)
- **Quantity Total** (unit of measurement or hours)
- **Total Cost** (purchase grand total)
- **Requested Delivery Date** (when materials or services are needed by)
- **Delivery Information** (physical address location)

## **Most importantly, verify the following:**

- A **quote** has been **obtained** from the Supplier.
- The **method of payment** that will be used **(P-Card** or **Account/Funding** information**)**
- The material or service is **not available** in any **one** of the following resources:
	- o State Surplus Property Program
	- o Agency or DGS Warehouse
	- o Unique Source Contract
	- o Statewide Contract or Catalog

## *Disclaimer: All screenshots used in this procedure are for example purposes only.*

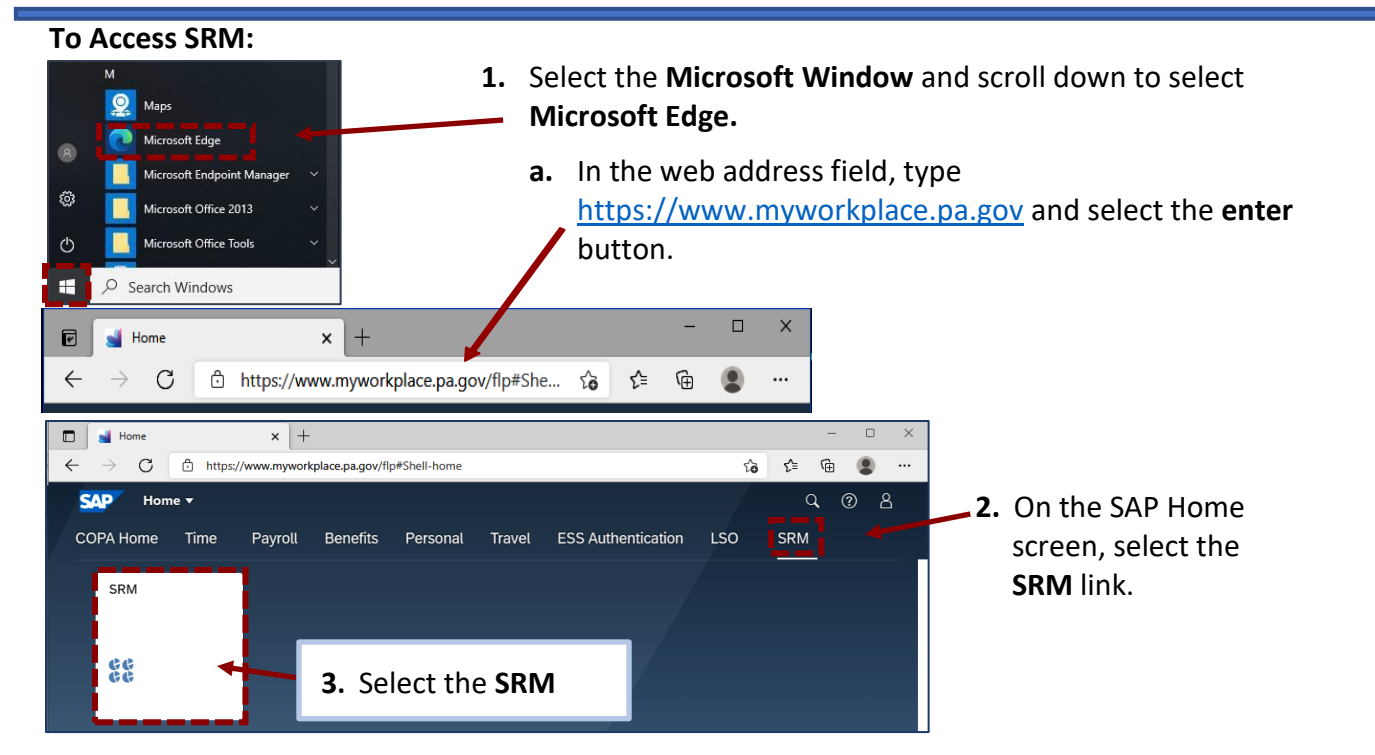

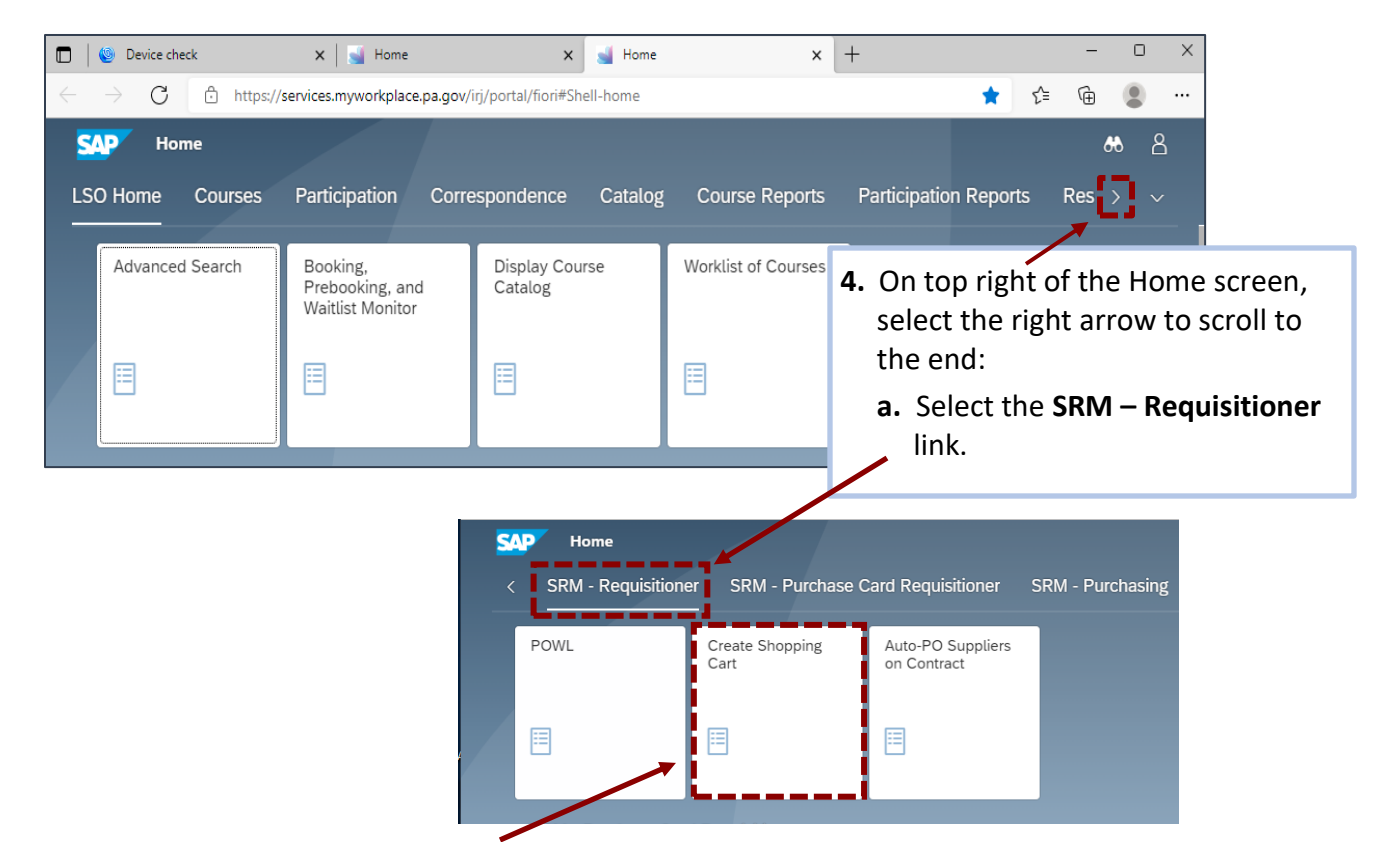

**5.** Select the **Create Shopping Cart** tile.

**Wizard** will screen

**Goods/Service'**

**you need** link.

displays.

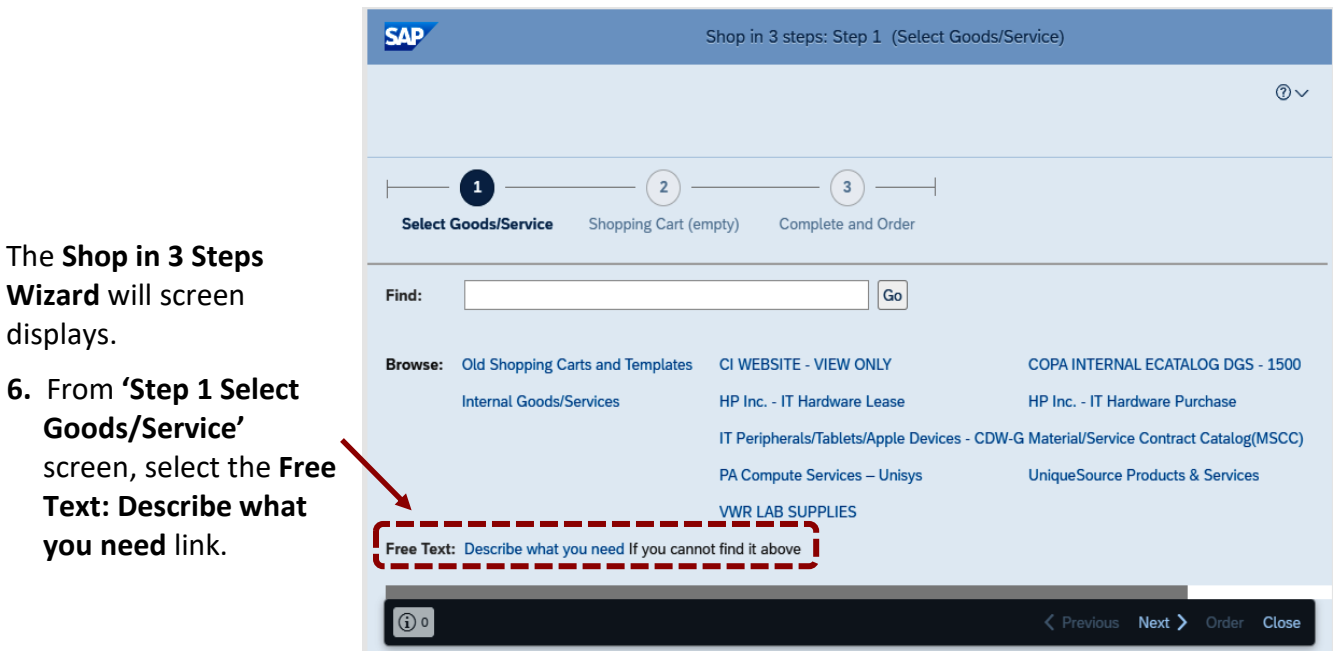

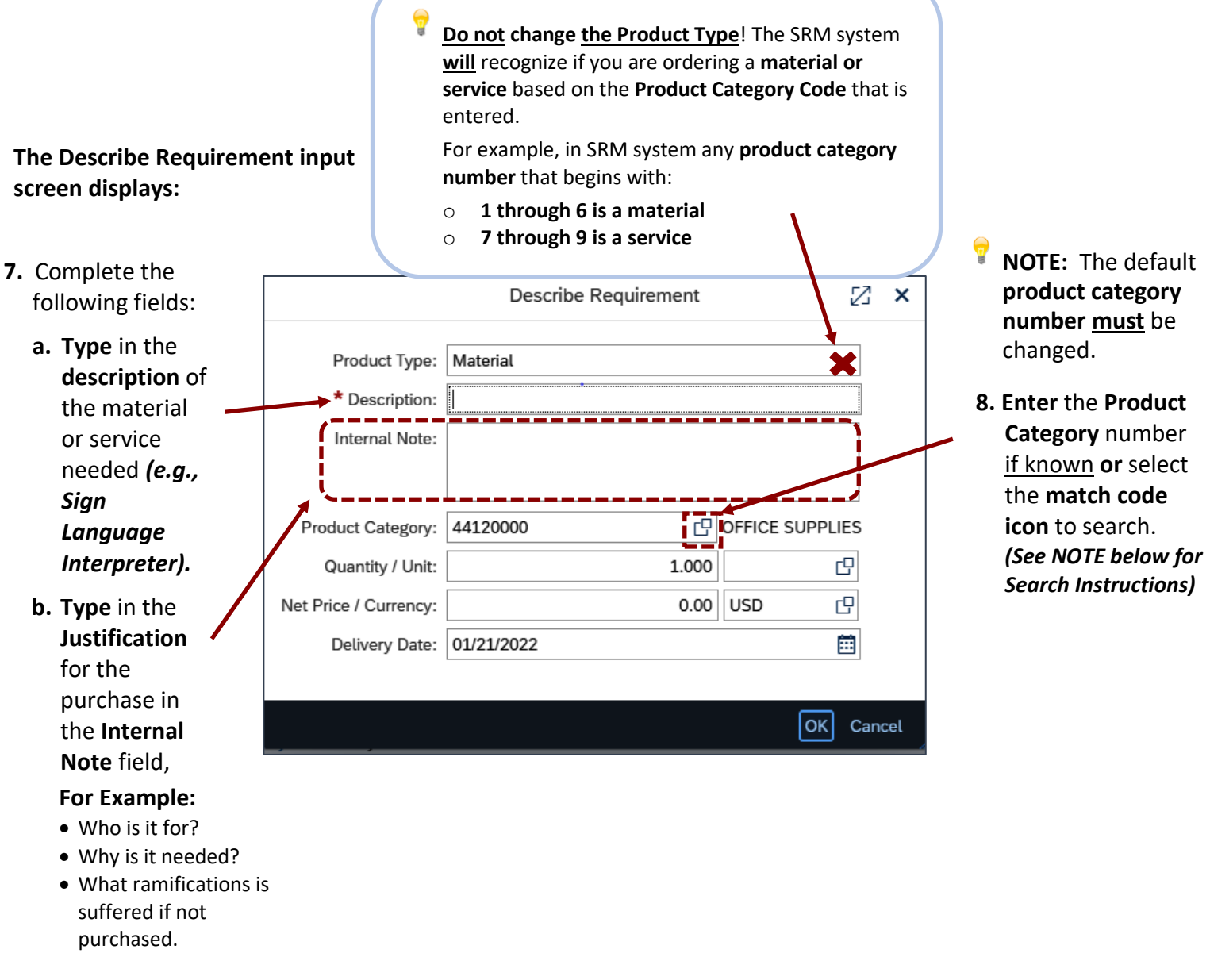

**NOTE:** The correct Product Category code **must be added** for all lineitems. Requisitioners can visit the *UNSPSC (United Nations Standard Product and Services Code) website at: [www.unspsc.org](http://www.unspsc.org/)* **to** search for the correct code. **\*\*\*\***Once you obtain the **Product Category ID number**, return to shopping cart to enter the **Product ID number** in the **Product Category** field of the shopping cart input screen. **\*\*\*\***

Also, requisitioners can use the **search** feature in the **Product Category** field to find the correct code.

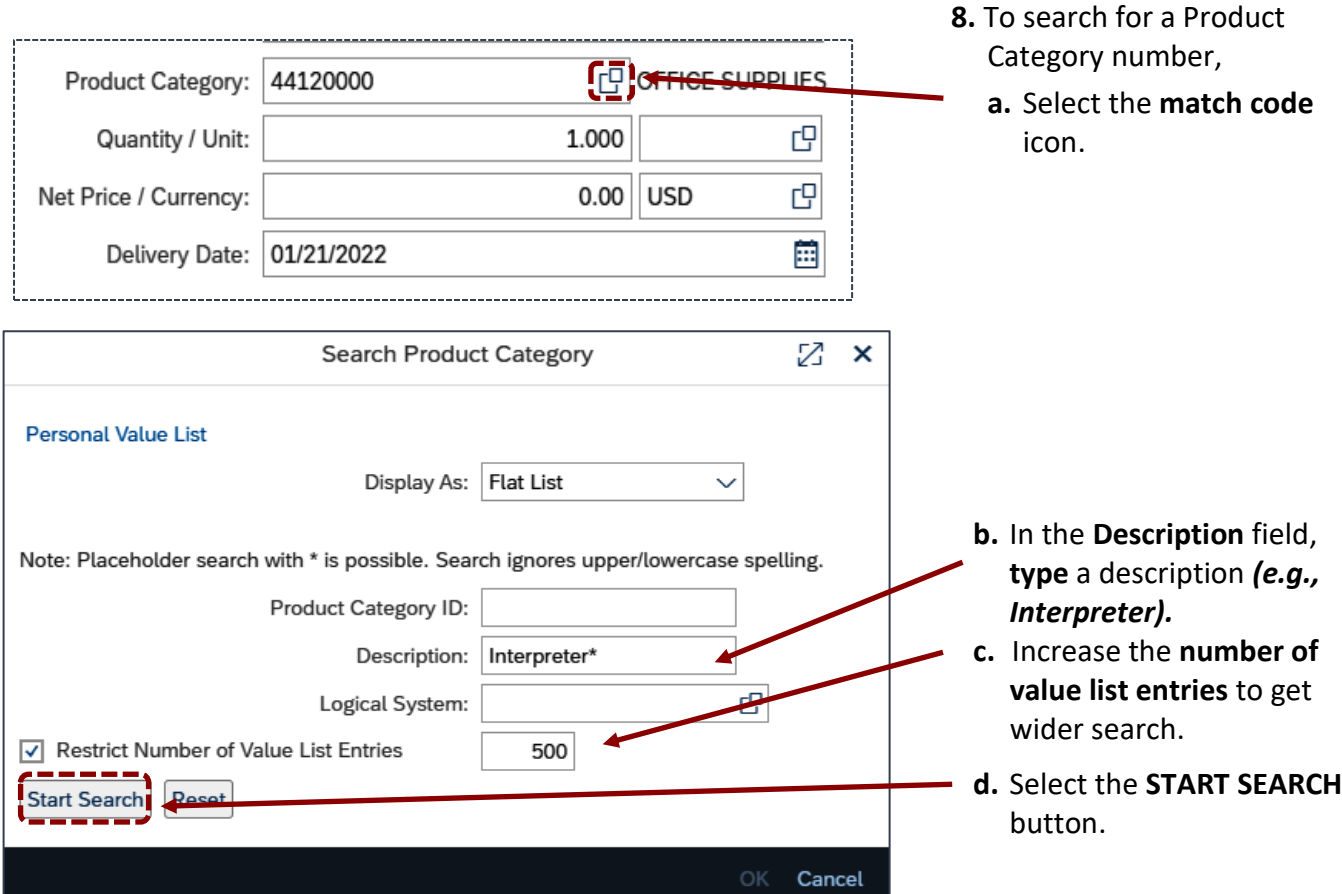

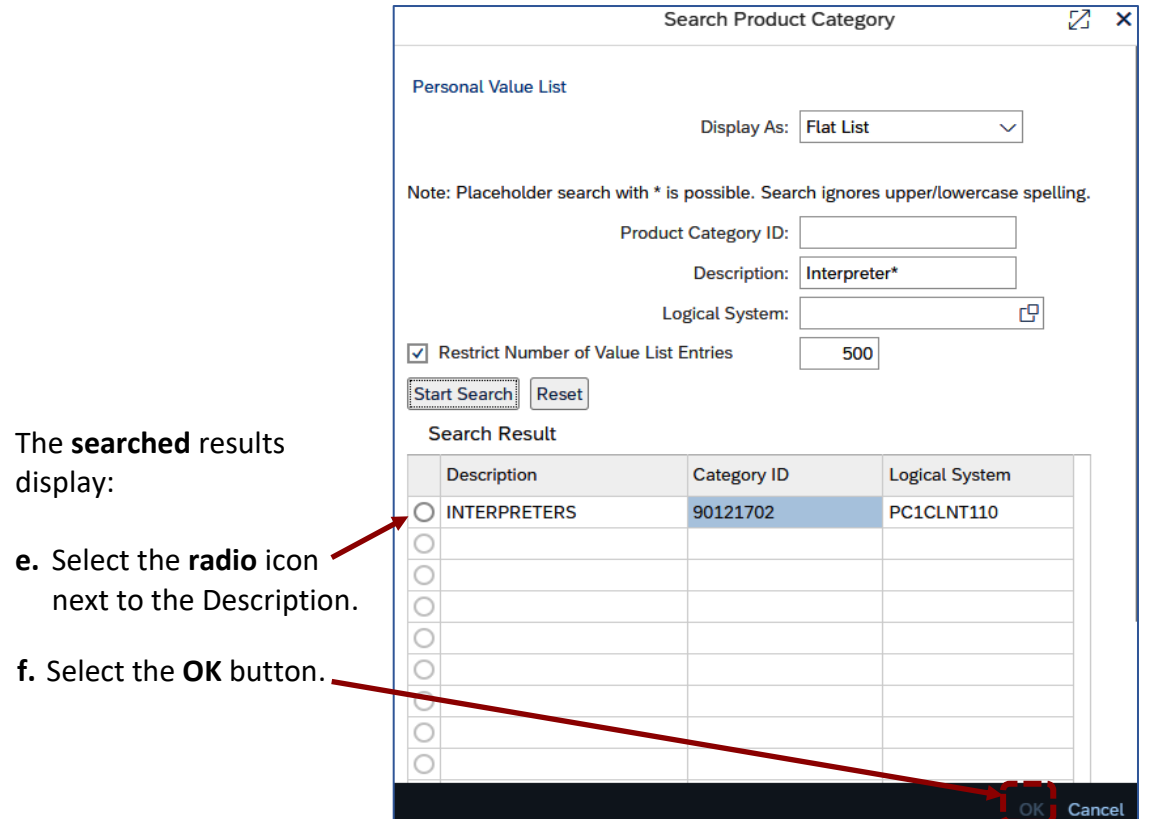

Ē.

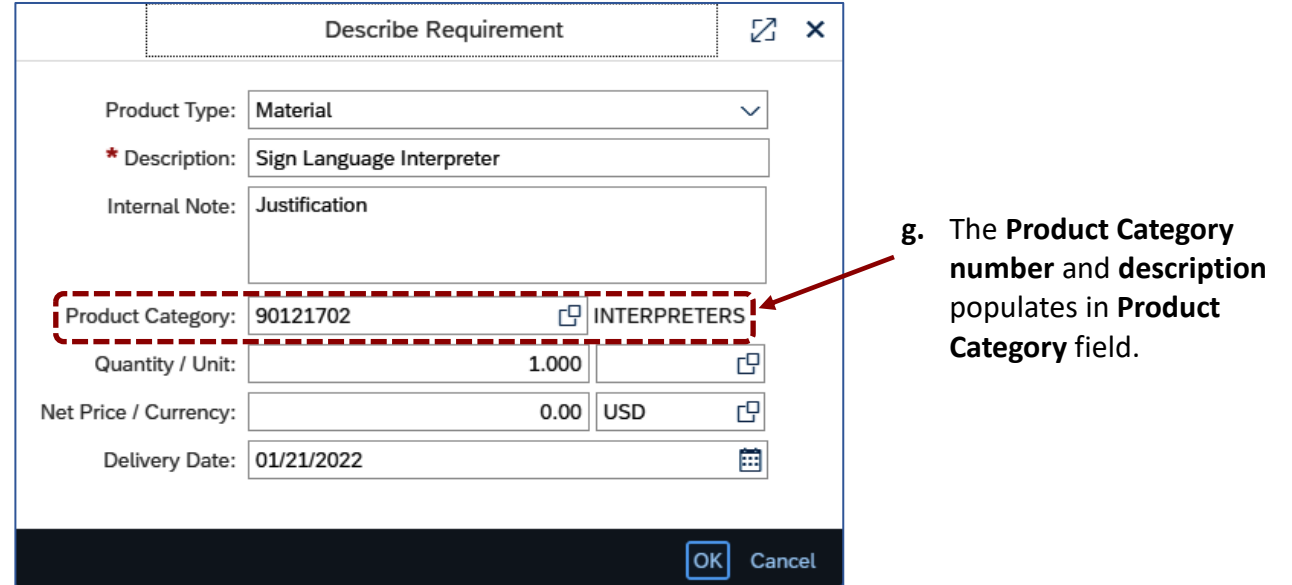

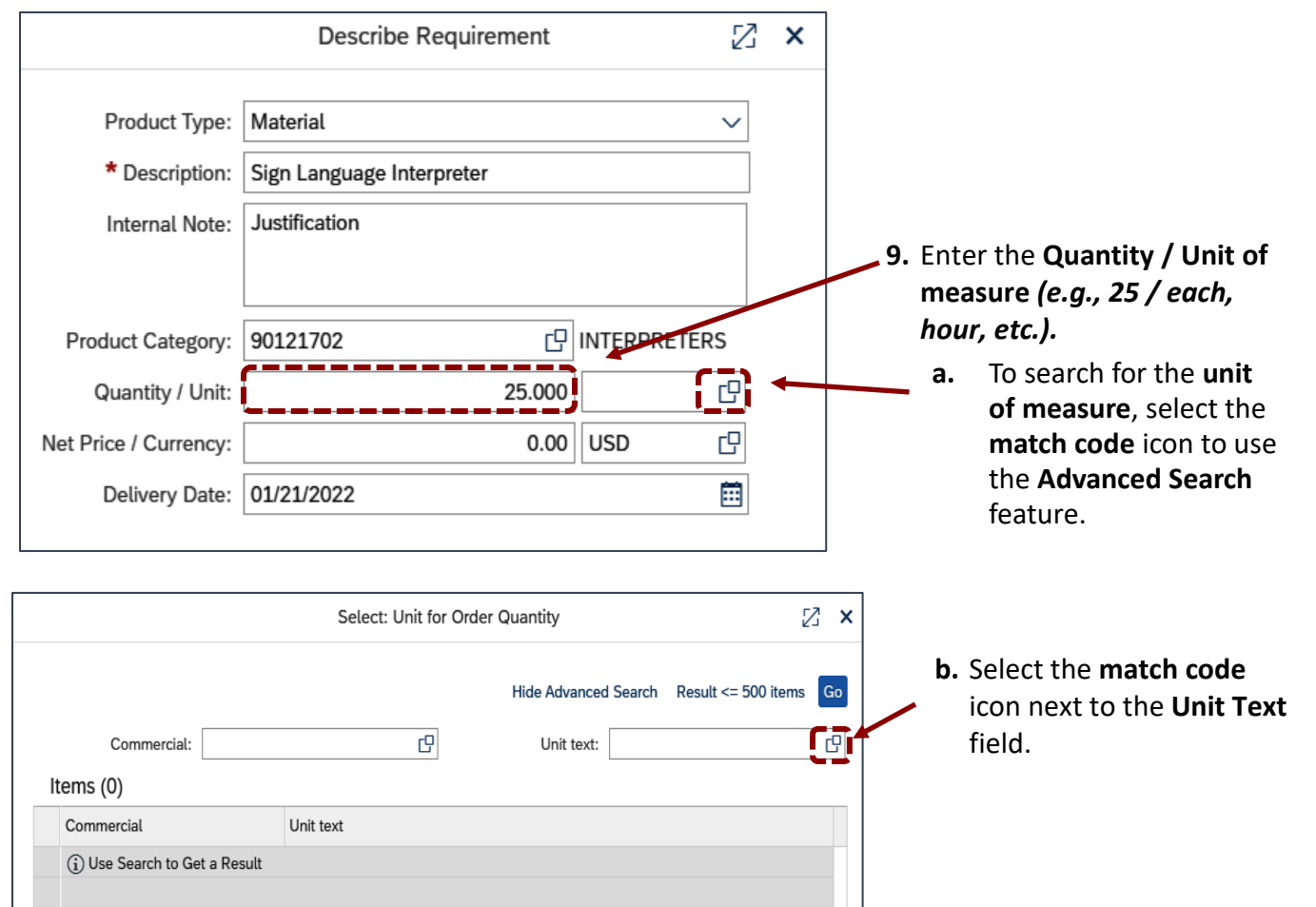

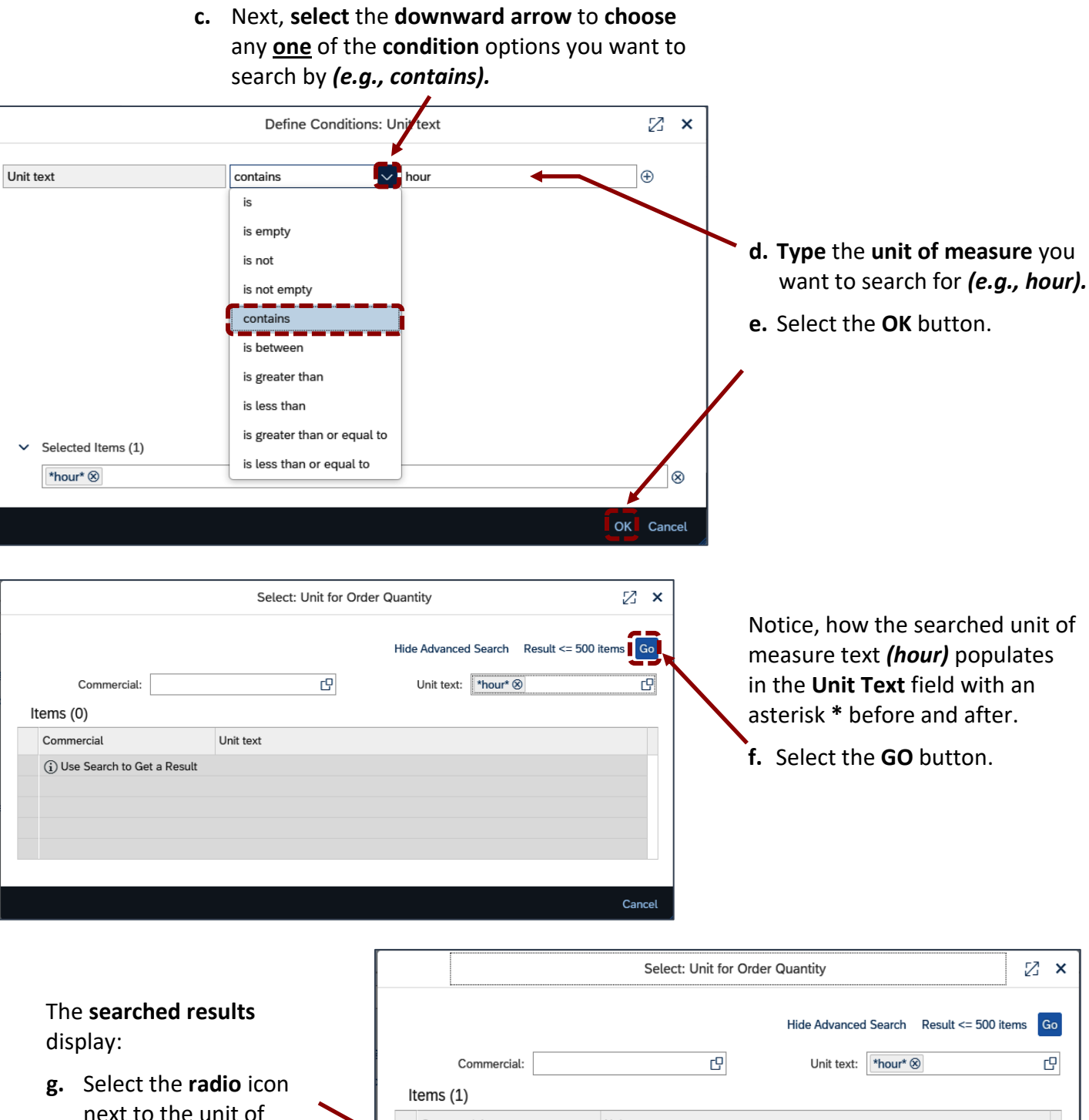

Commercial  $\triangleq$ Unit text measure abbreviation. $\overline{O}$  H Hour

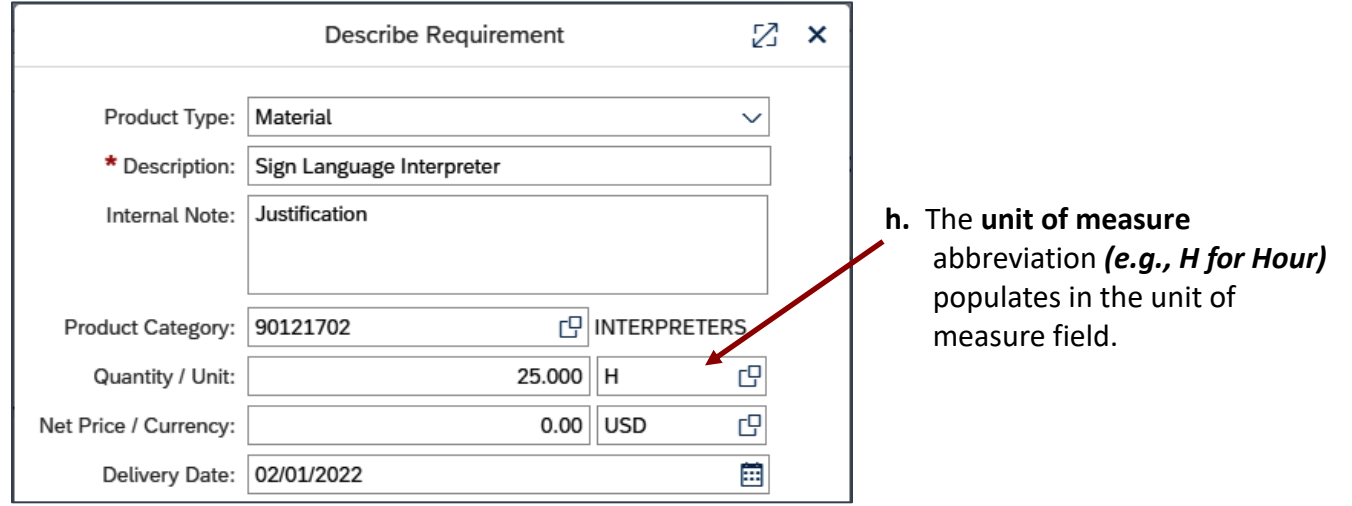

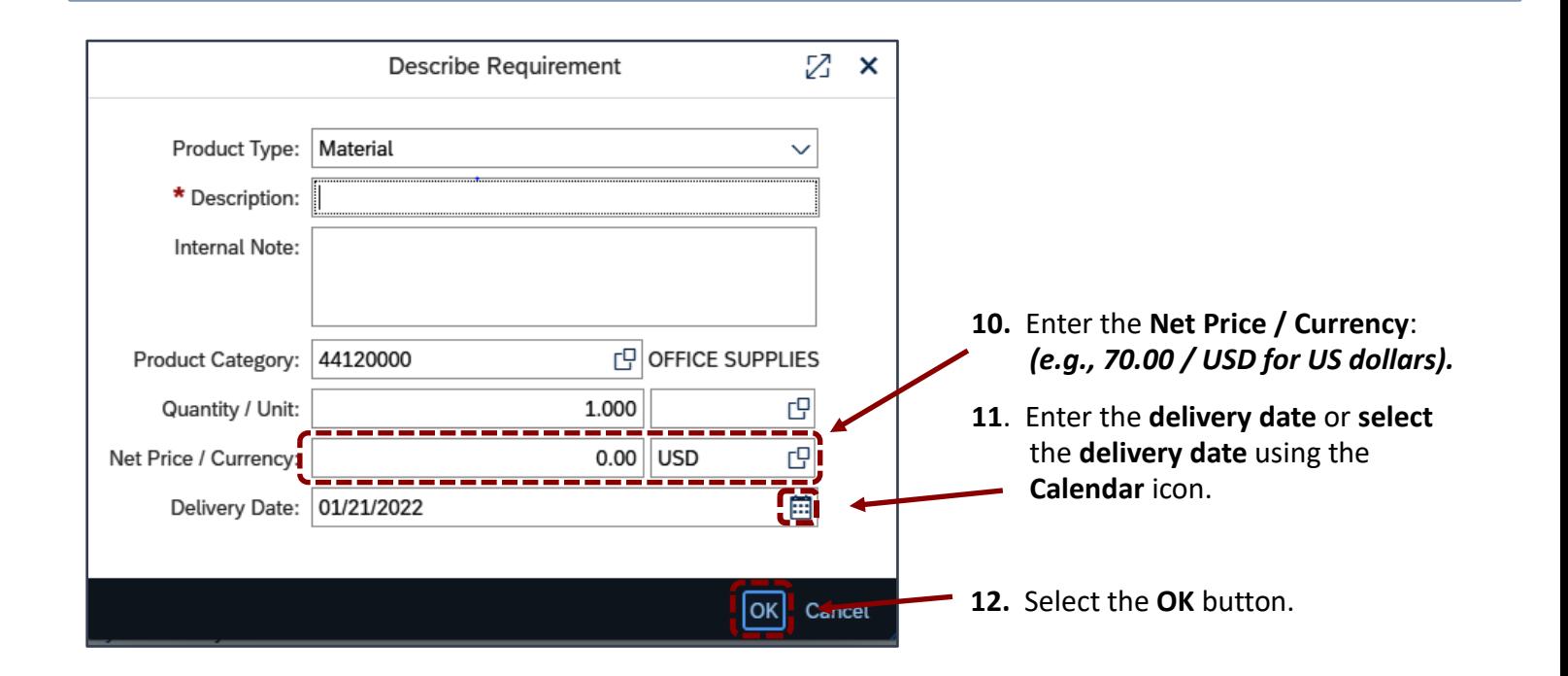

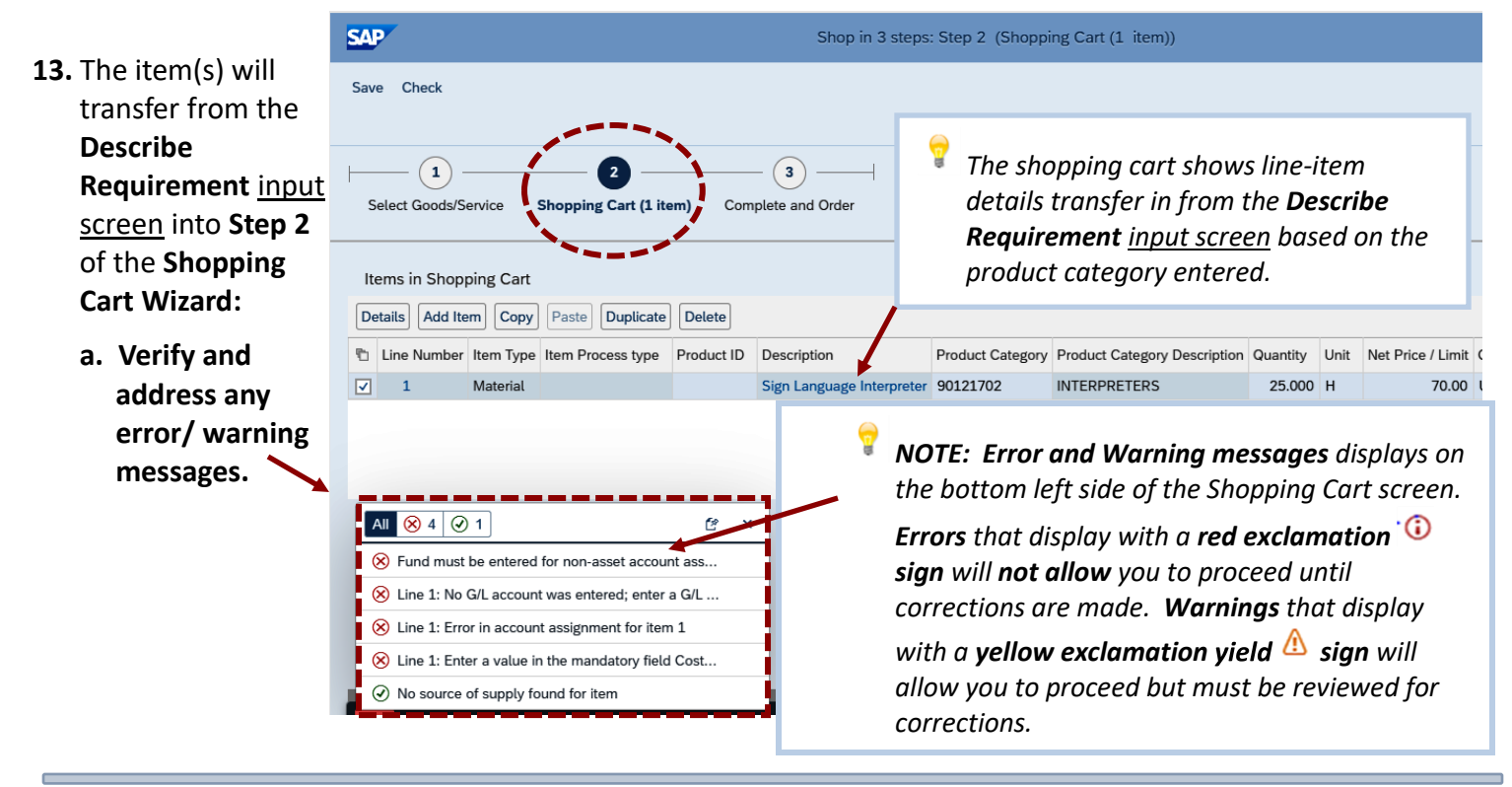

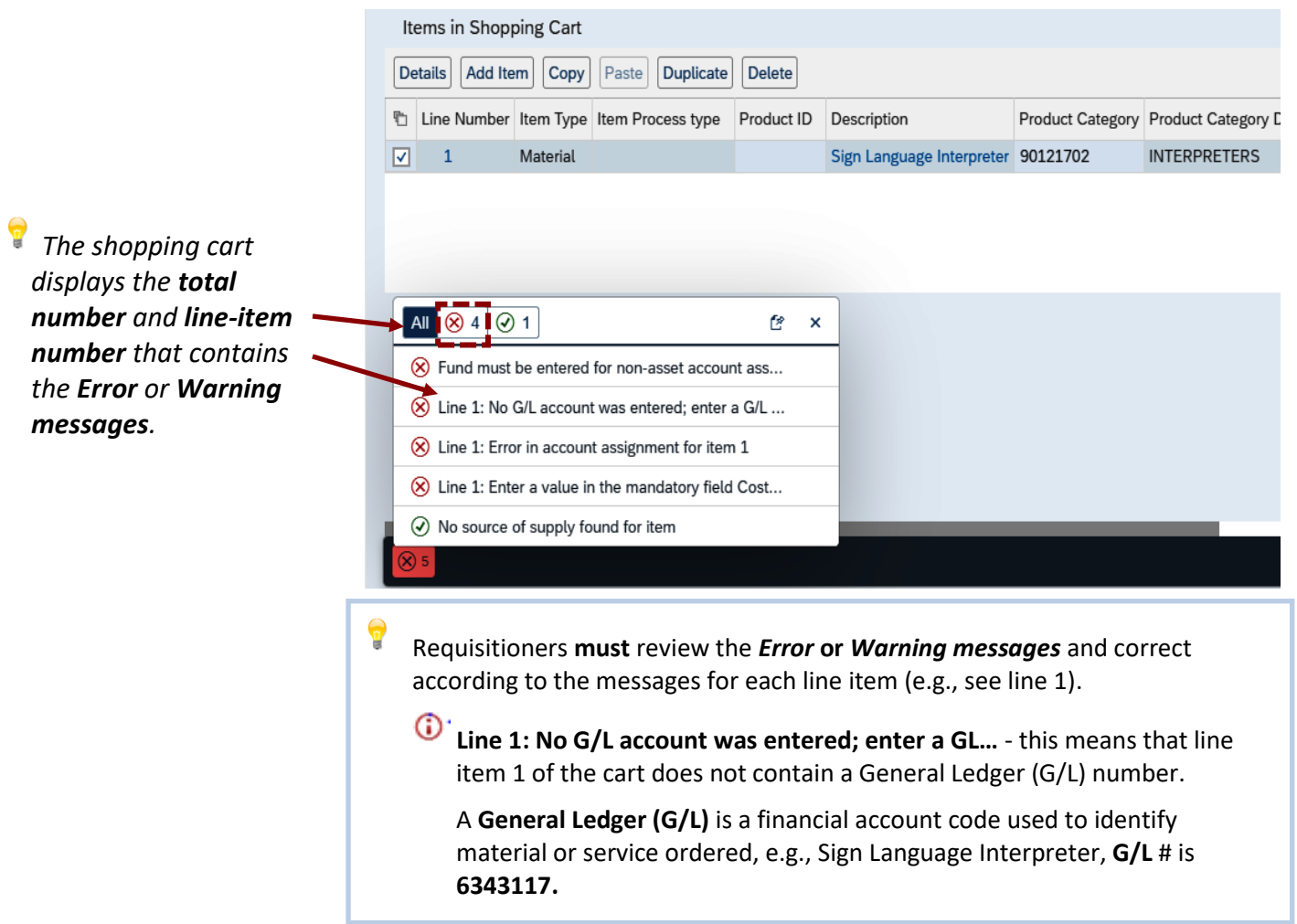

8

**IMPORTANT:** Requisitioners are **required** to verify that the **material** or **service** transferred from the **Describe Requirement input screen** is correct *(e.g., material or description, product category code, quantity, unit of measure, price, and delivery date).*

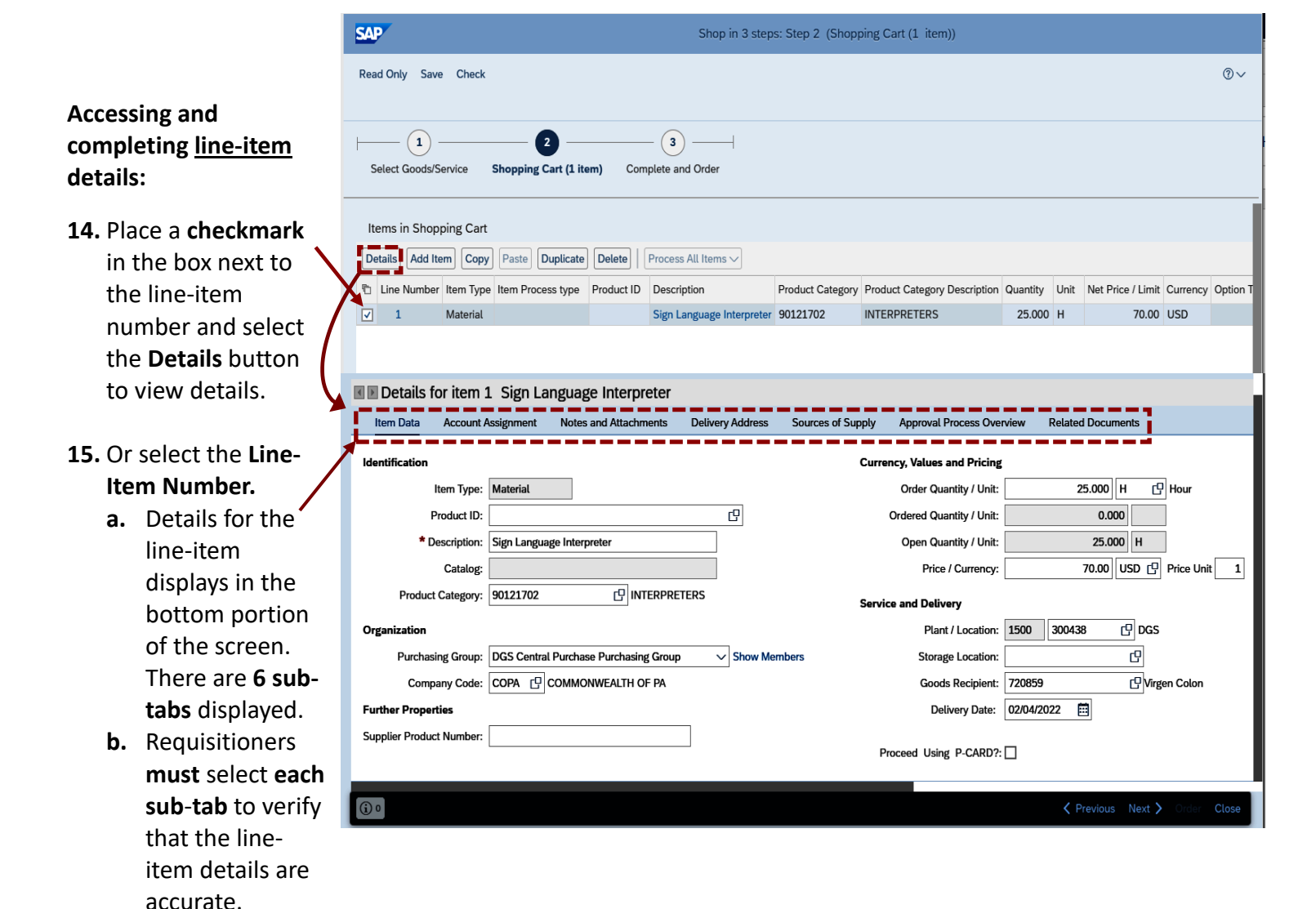

**c.** Complete only fields shaded in white *(e.g., delivery date, account assignment, notes, and attachments, etc.).*

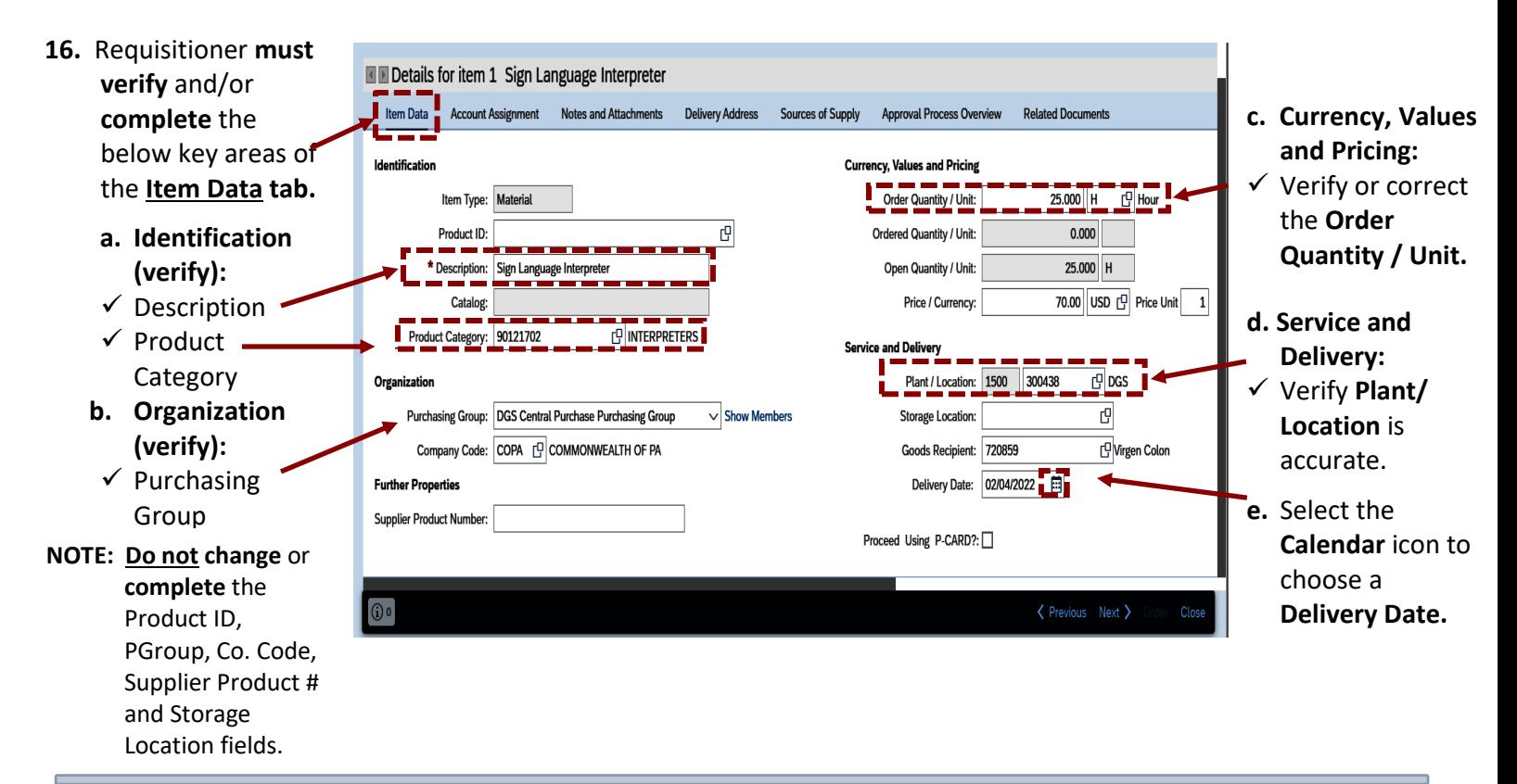

## **Accessing and completing the Account Assignment tab:**

The *Account Assignment* consists of the Agency's Account Coding that will be used as the form of payment. It identifies the financial resource the funds are coming from *(e.g., Cost Center, Grant Internal Order)* to pay for the procurement. Requisitioners can obtain the **Account Assignment** information from their Agencies Financial Office.

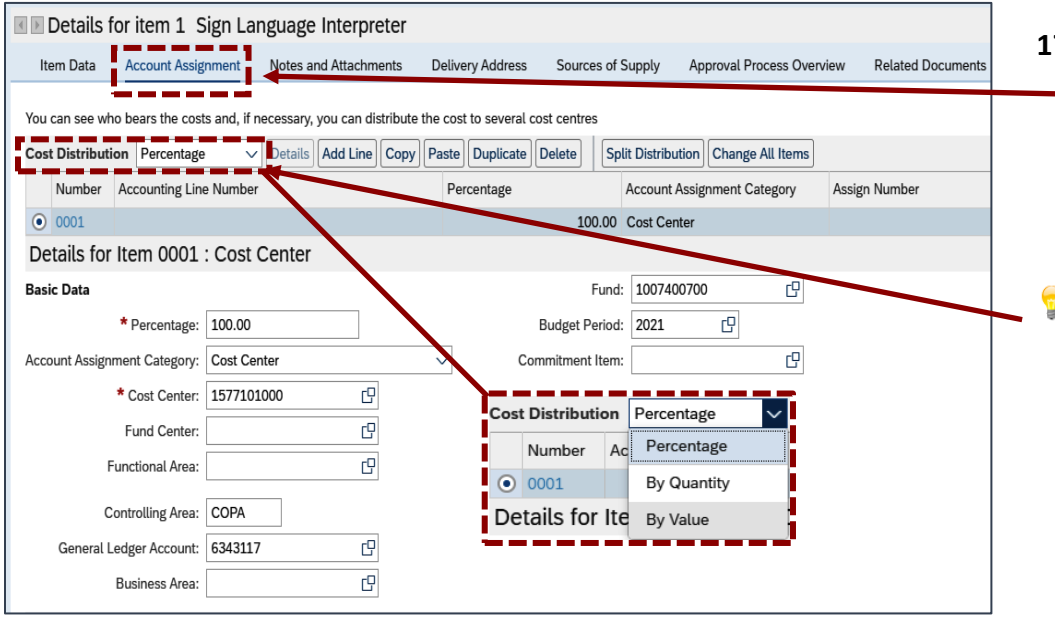

- **17.** Select the **Account Assignment** tab to enter the payment details. *(The account assignment must be entered for all lineitems)***.** 
	- Requisitioners can split the Account Assignment **(Cost Distribution)** by the following:
		- Percentage
		- Quantity
		- Value

There are **action buttons** within the **Account Assignment** tab to simplify entry for each line item.

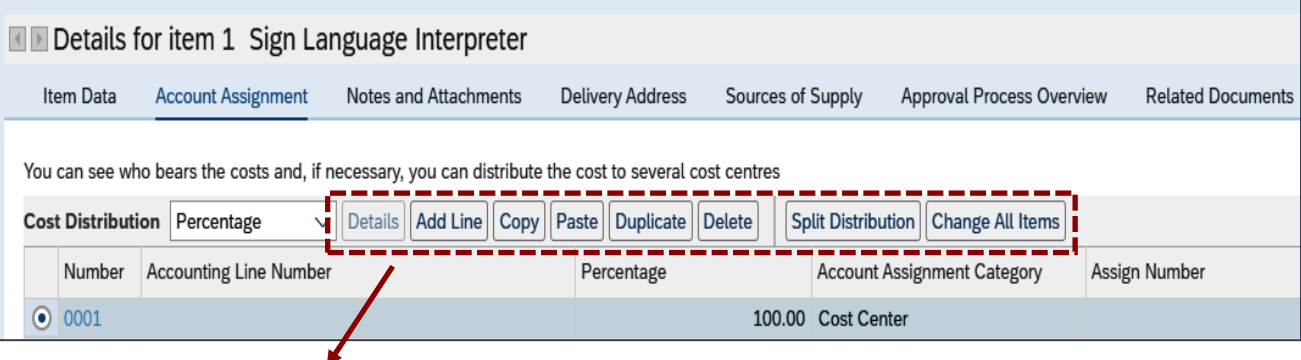

- **Details** will display the detailed information of the account assignment.
- **Add Line**  creates a new line to enter additional account codes.
- **Copy**  will add data to your SRM Clipboard (i.e., if you frequently use the same account assignment such as the Cost Center and Fund not the general ledger)
- **Paste** is used to auto-populate the same data from the clipboard into other selected line items.
- **Duplicate**  creates a second line item identical to the first or previous line item.
- **Delete** is used to delete a line item.
- **Split Distribution** adds lines to split the type of account coding to use.
- **Change All Items**  applies the account assignment to all line items once the first has been set*. (NOTE: This button acts like copy/paste and can be used if the Account Assignment information is identical for all line items).*

 $\mathbf{r}$ 

**Split Distribution** – is used to distribute across multiple account codes (e.g., State/Federal). The Split Distribution button gives the option to select the **Type** of **Account Assignment Category**.

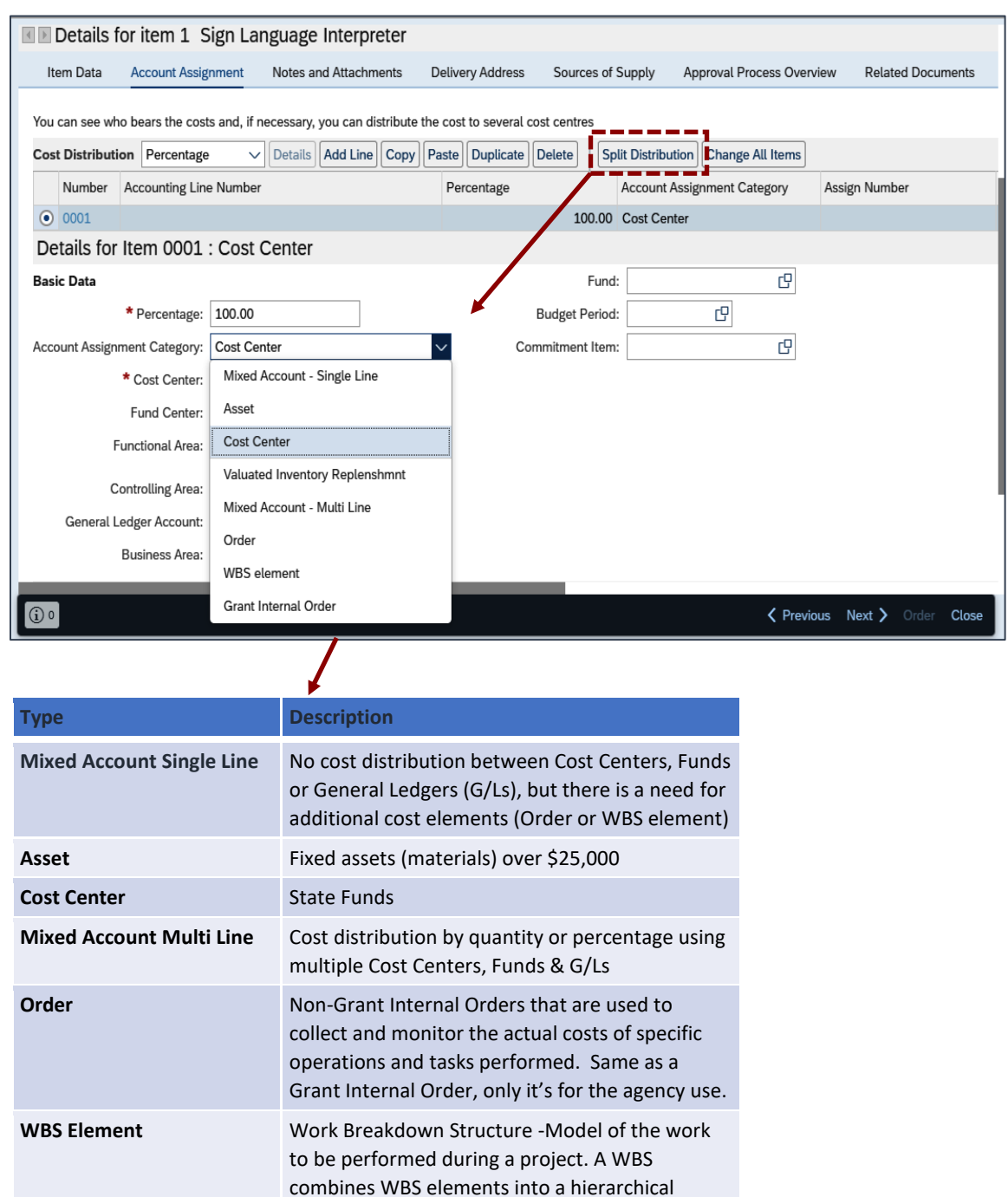

organization. **Grant Internal Order** Internal Orders tied to Federal or State Grants

## **Completing the Account Assignment tab:**

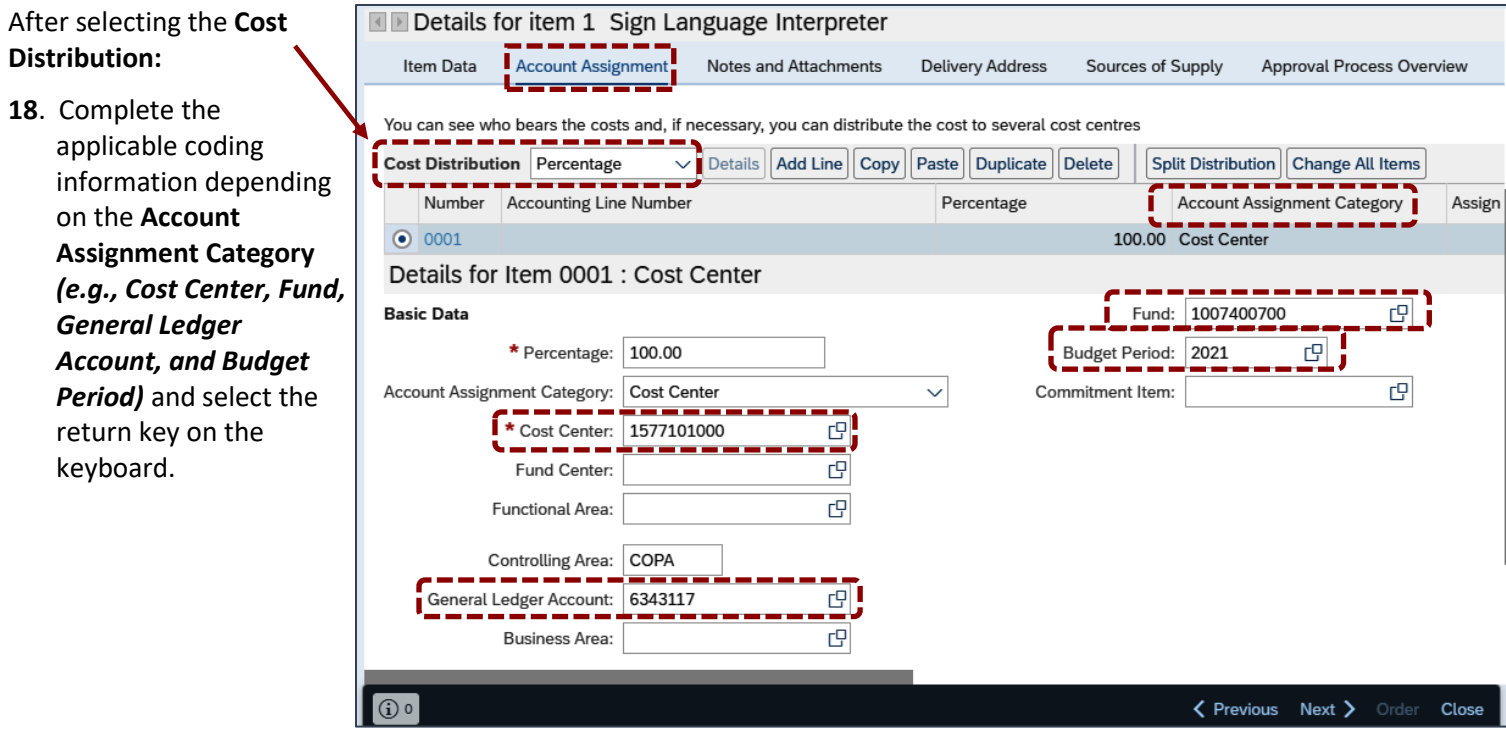

The **General Ledger Account** is an account code that identifies the material or product category (e.g., Sign Language Interpreter).

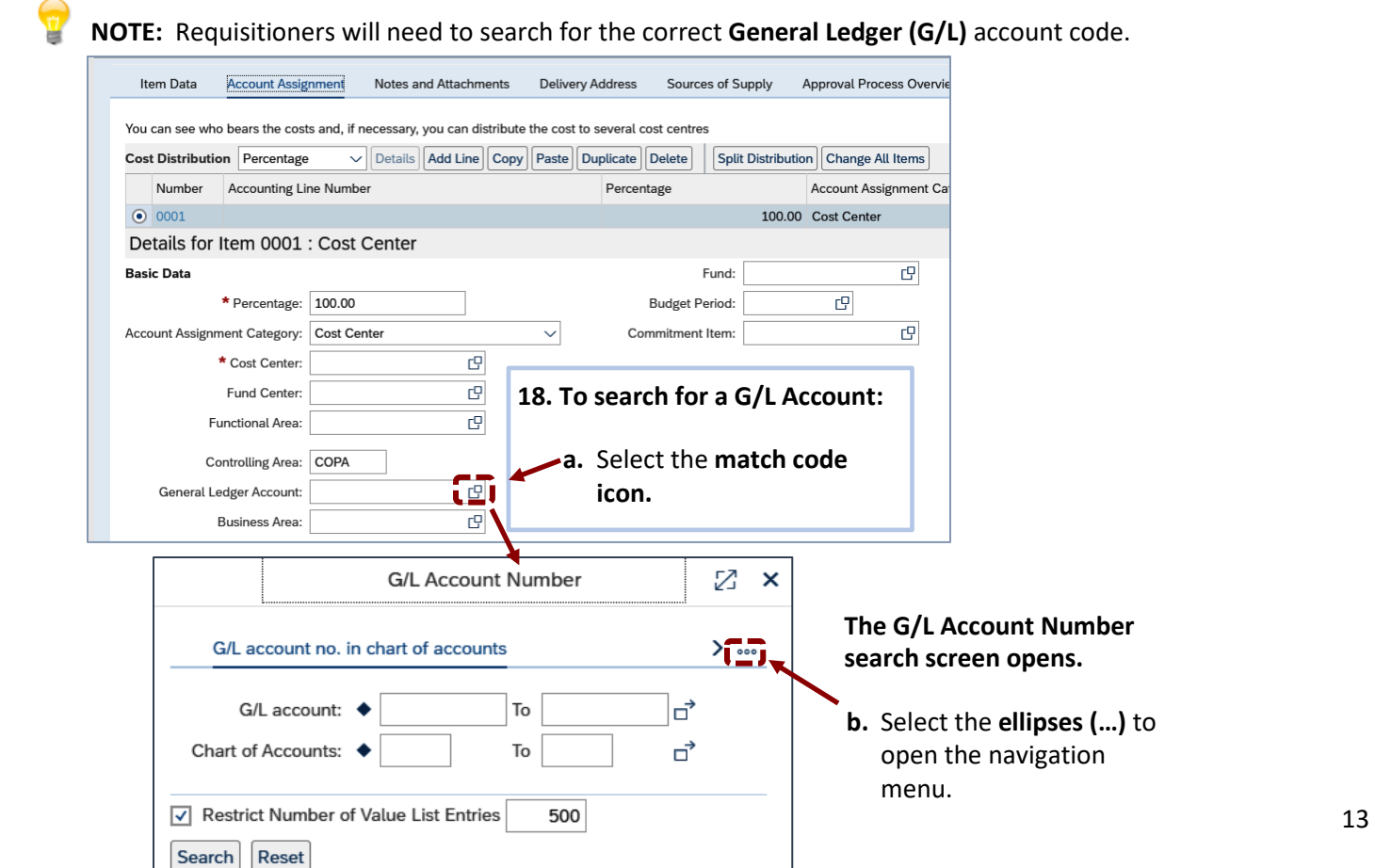

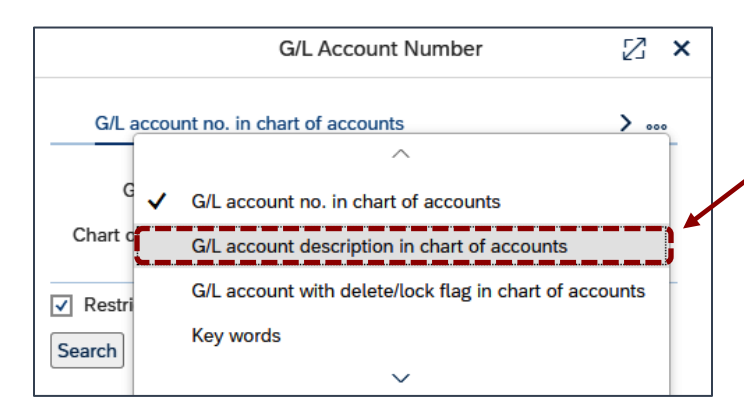

**c.** Select **G/L account description in chart of accounts to search** link to search for material or service.

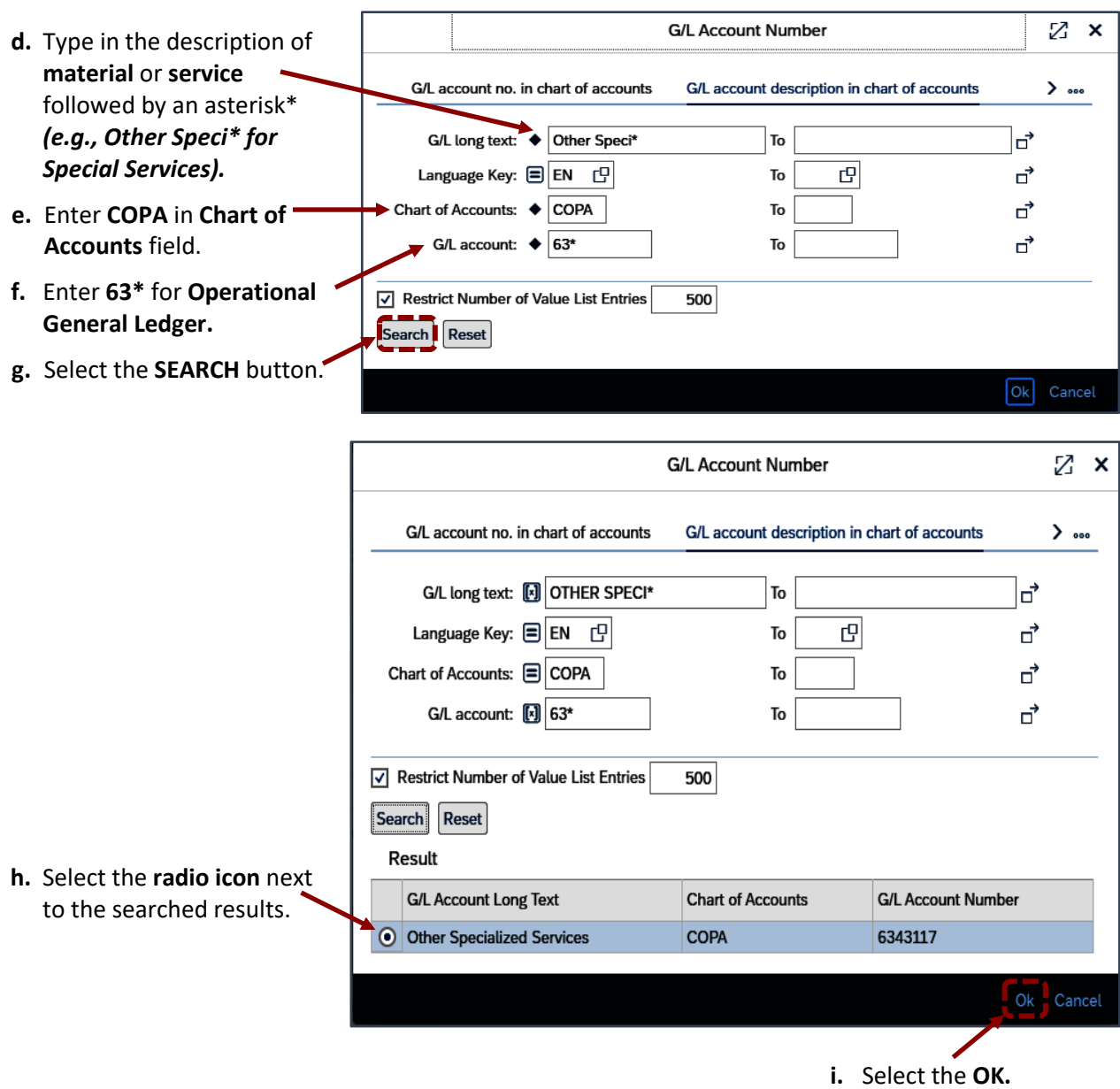

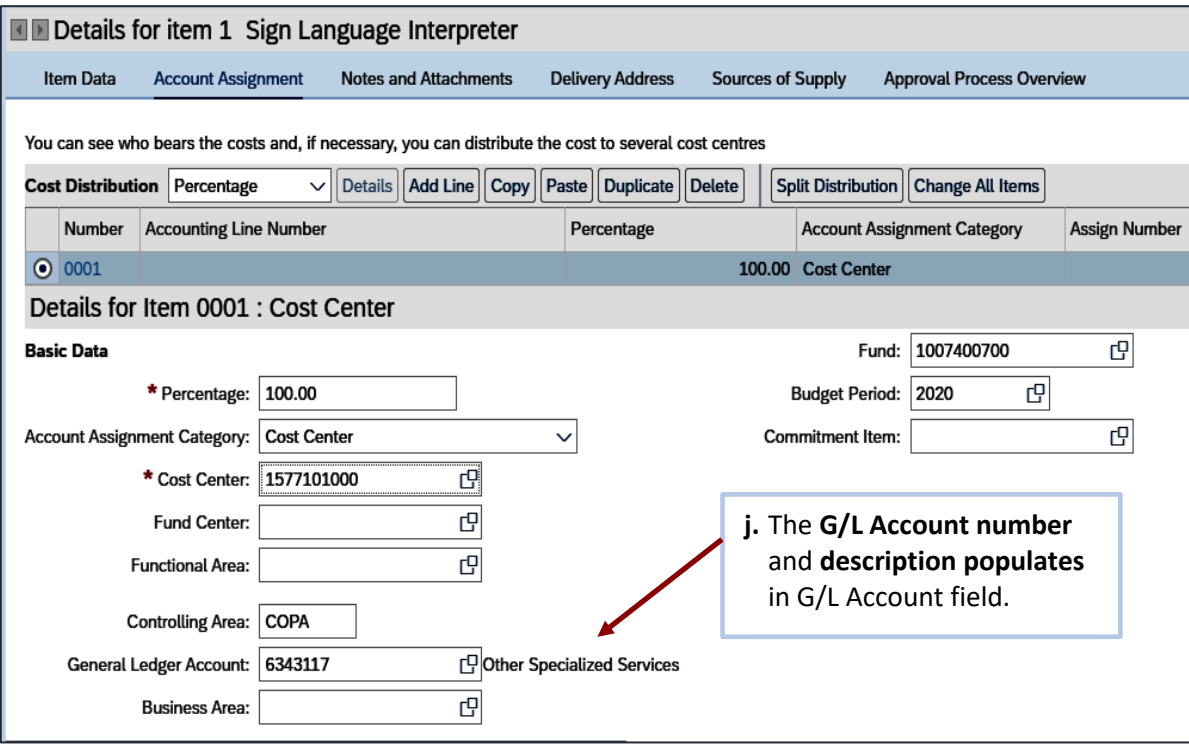

### **Completing the Notes and Attachments tab:**

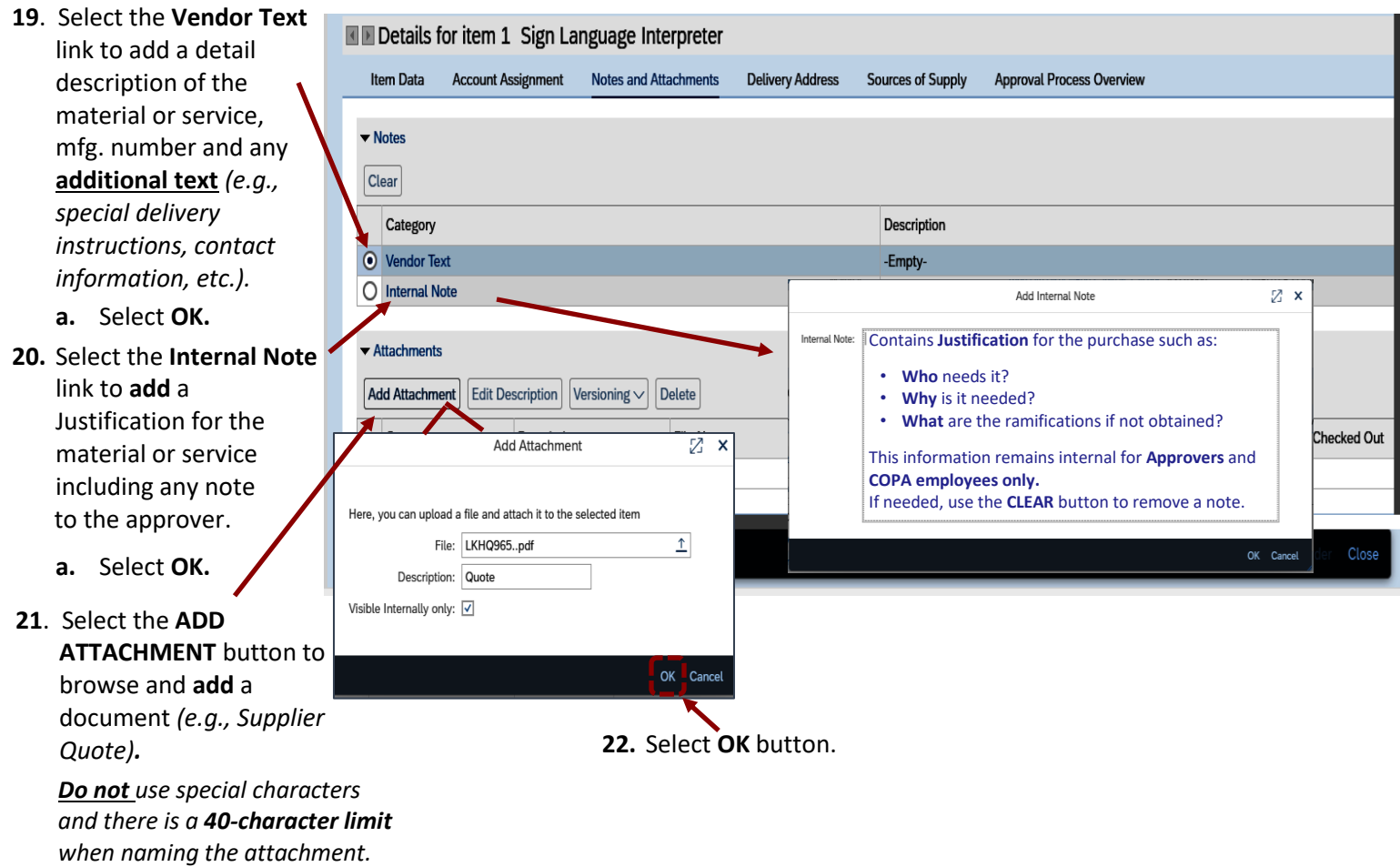

Do **not** use the **VERSIONING** button to **edit attachment documents**. This functionality is **not used** by commonwealth users. To edit documents, select the **Delete** button to delete the attachment. Make any revisions to the document outside of SRM. Once the revisions are made, upload the new version in the **Notes and Attachments**.

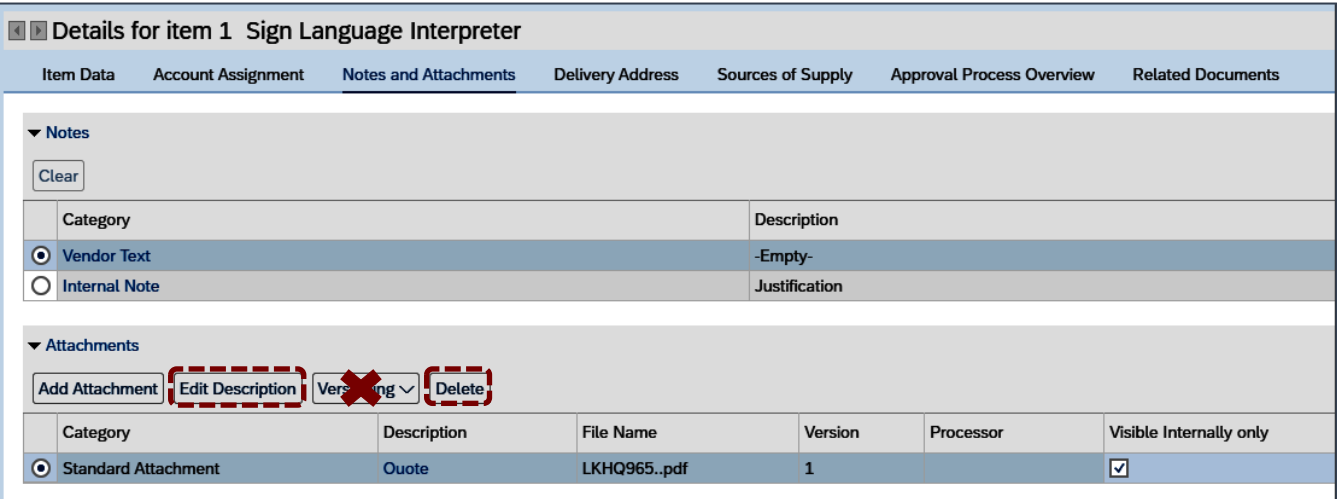

• If applicable, use the **EDIT DESCRIPTION** to revise the title of the attachment.

# **Accessing the Delivery Address tab:**

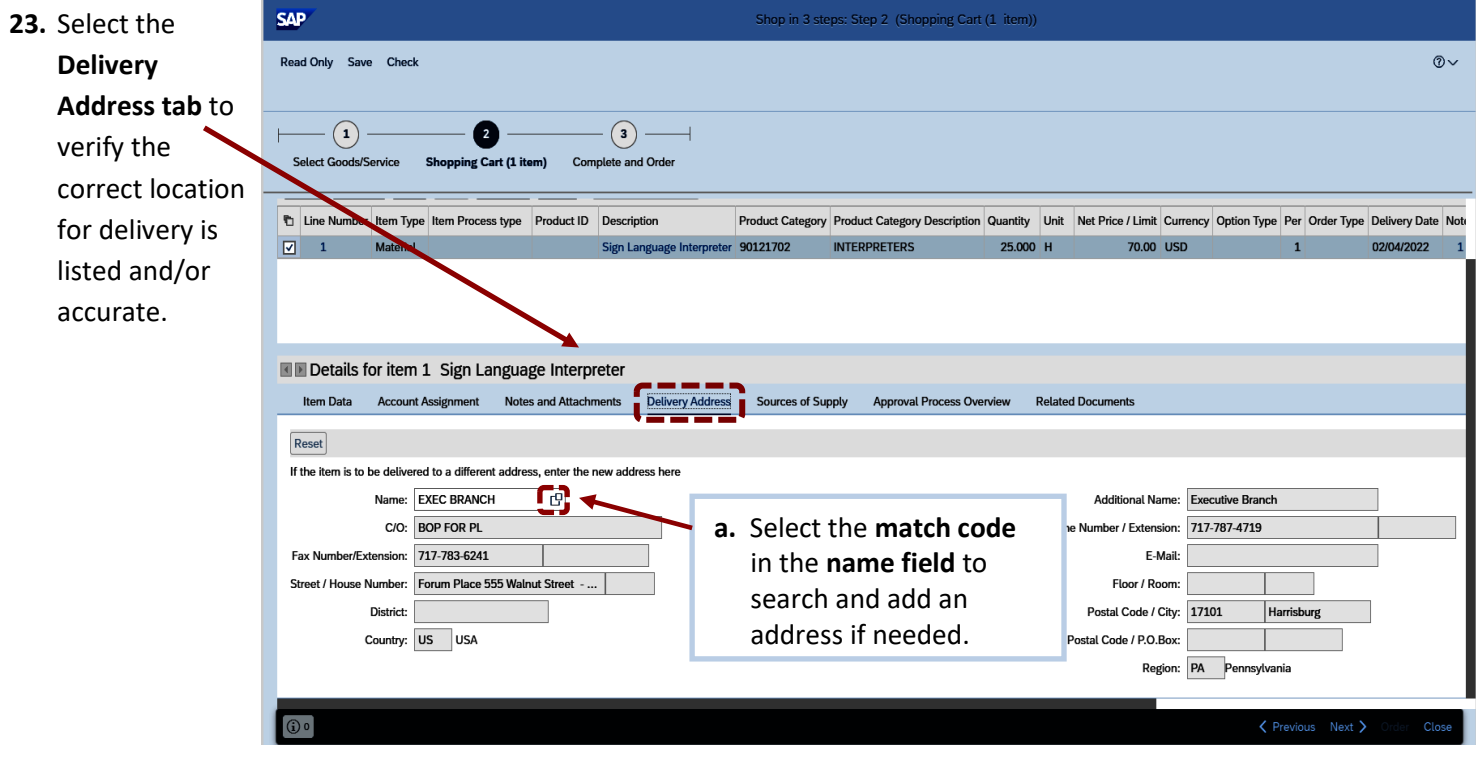

#### **Accessing the Source of Supply tab:**

The *Source of Supply* is the supplier providing the material or service. The **Source of Supply** tab automatically displays the supplier's name and contract number based on the product category selected. Make sure the **correct product category** has been selected to **avoid** the **wrong supplier** being populated as the source.

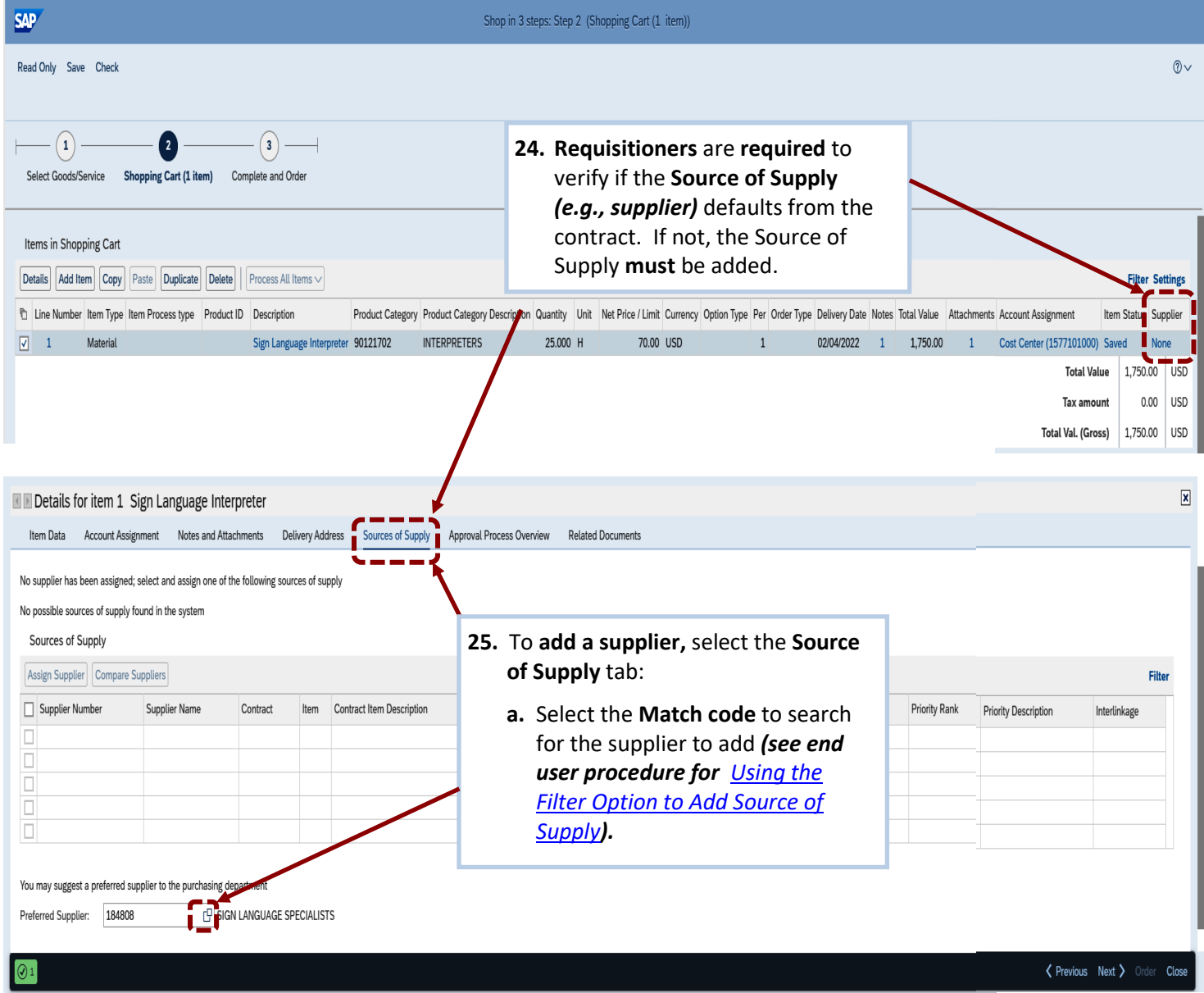

**NOTE:** The **Preferred Supplier** field **must only be completed** when the following applies:

- The materials or services **are on contract**, but the **Source of Supply** did not populate the correct supplier and contract to assign as the source.
- The supplier providing the materials or services **is not** on contract.

When using the **Preferred Supplier** option, requisitioners **must add** an **internal note** referencing the contract and line-item number(s) and advise the *Source of Supply* will not populate.

*[Carts.](https://www.dgs.pa.gov/Materials-Services-Procurement/Procurement-Resources/EUP/Pages/default.aspx)*

#### **Accessing the Approval Process Overview tab:**

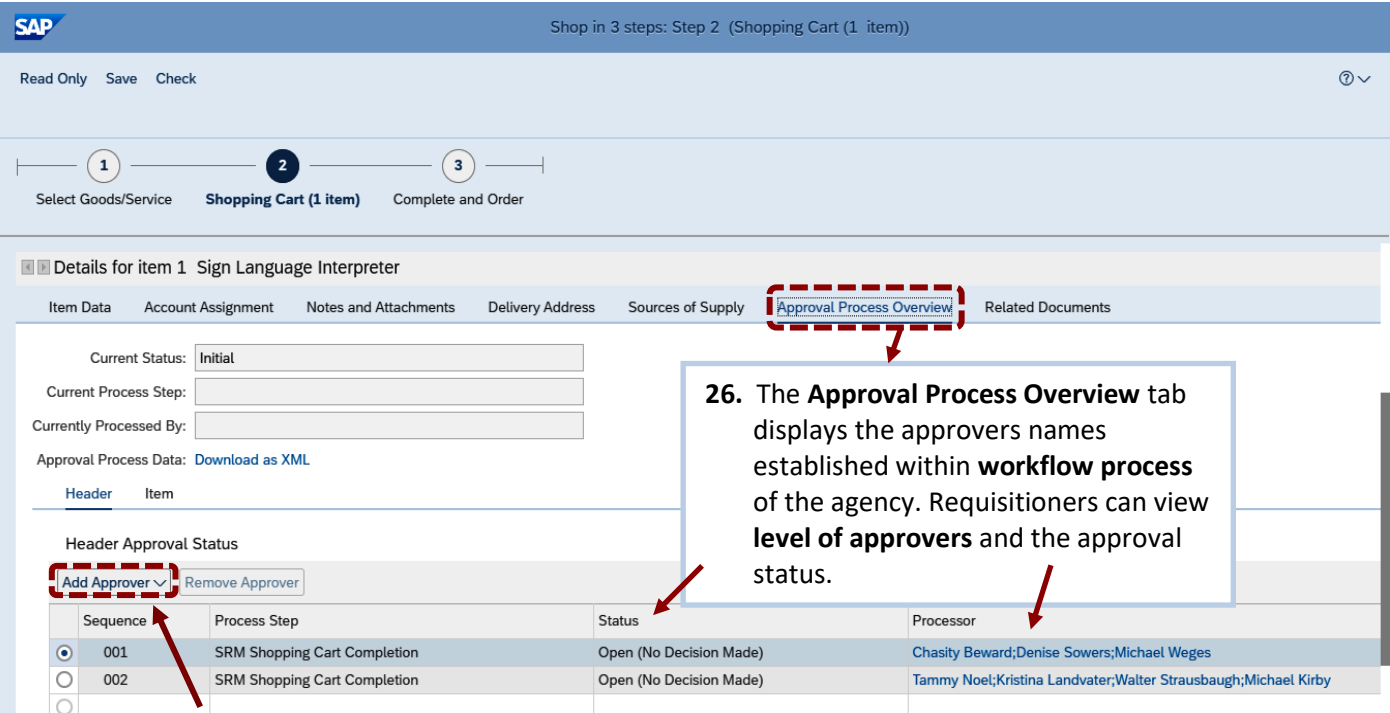

Requisitioners also have the option to **add Ad Hoc Approvers** in the approval **workflow process** for their shopping carts.

- ➢ An *Ad Hoc Approver* is an additional approver that can be added within a cart by a requisitioner anytime the agency approvals **do not** meet the requirements of a specific shopping cart.
- ➢ Users added as an *Ad Hoc Approver* **must** have a **SRM Approver** role.
- ➢ *Ad Hoc Approvers* **cannot** be added to a Special Category cart *(e.g., IT, Training, Audio/Video)* after the cart reaches the final Agency Approver.

*For assistance with adding Ad Hoc Approvers, see EUP for [Ad Hoc Process on Rejected Shopping](https://www.dgs.pa.gov/Materials-Services-Procurement/Procurement-Resources/EUP/Pages/default.aspx)* 

**For all Hoc Approximates** of the following criteria is met: **Adding Carets** Shopping Carts**s NOTE:** A shopping cart will transmit to an **Agency Purchasing Agent** to process into a **PO** if **ANY** 

- o The Shopping cart was created via **"Describe Requirement (Free Text)"**.
- o The Carts value is **greater than \$10,000**.
- o The Cart contains items **not** from **an approved catalog supplier.**

Prior to ordering the shopping cart, requisitioners **must** first **name the shopping cart** according to guidelines in the *[Document Naming Convention and Records Management Procedure.](https://www.dgs.pa.gov/Documents/Procurement%20Forms/Training/E.U.Ps/RecordsManagement/DocuNamingConventionsRecordsManagent.pdf)*

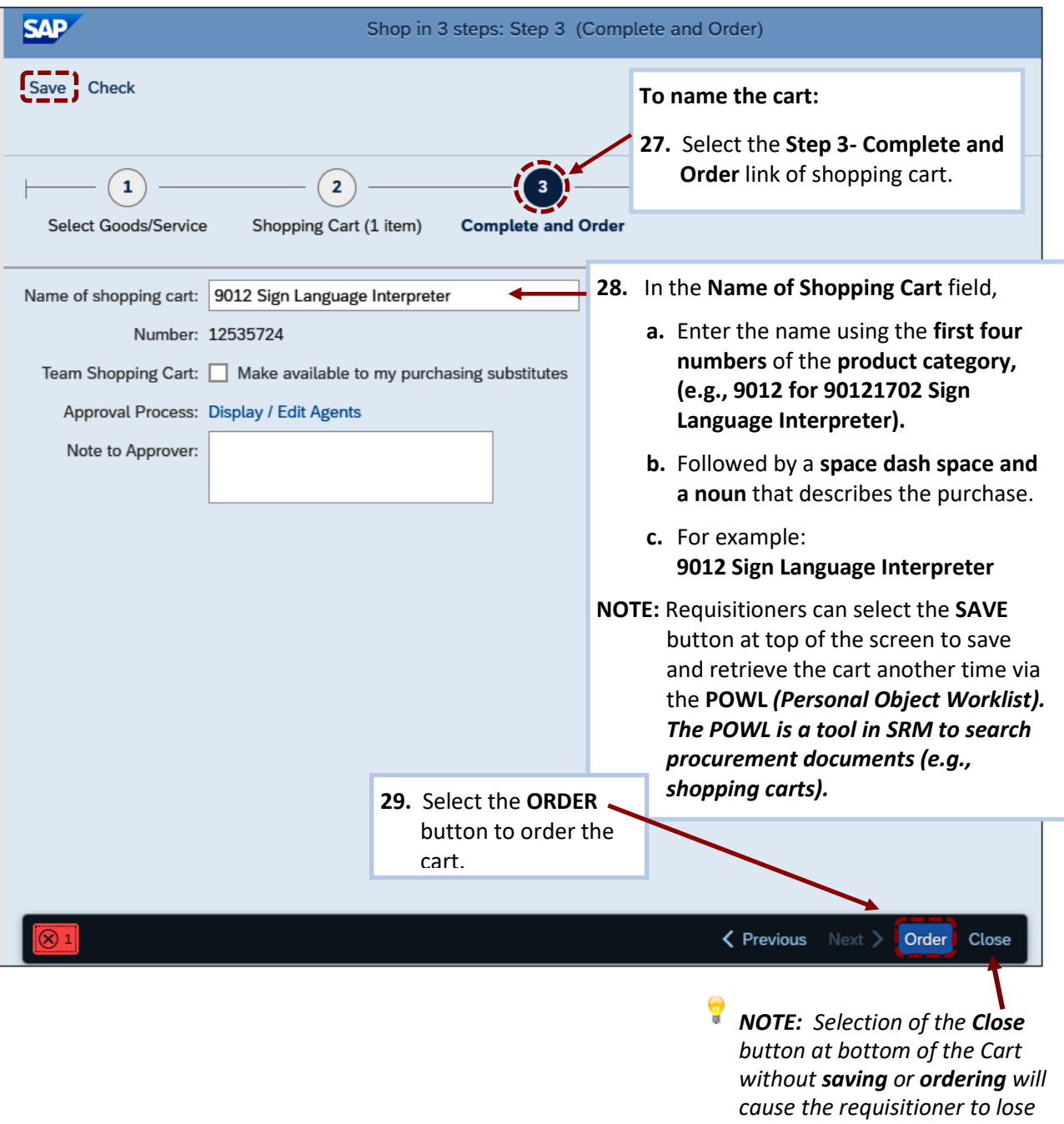

*the shopping cart.*

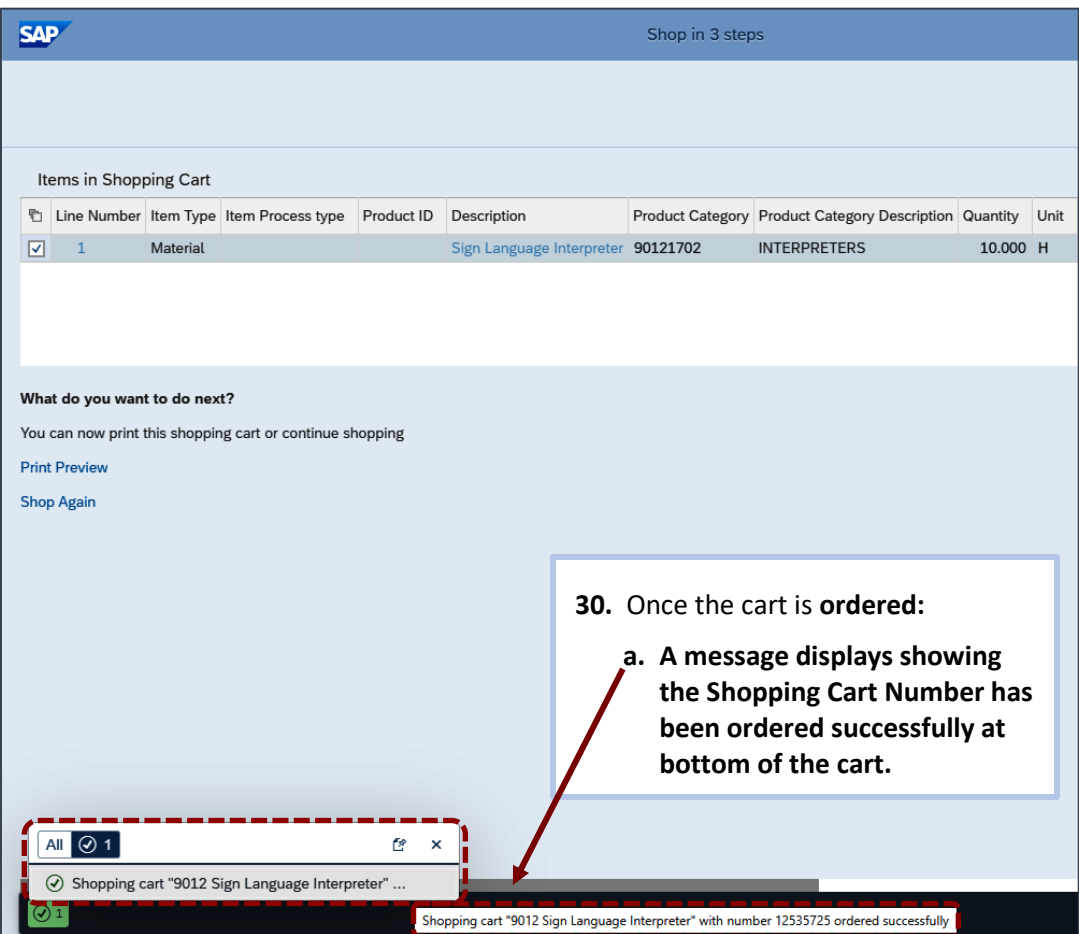

The End.